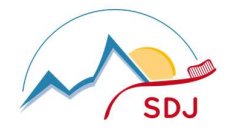

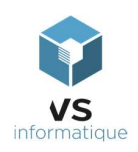

## Dépôt Fichiers pour la commission de contrôle – mode d'emploi

# Déposer à quel endroit ?

Accédez au lien suivant pour déposer votre fichier : https://kdrive.infomaniak.com/app/collaborate/775772/03fcc342-e2a3-4b04-8c05-b6cd5550883d

Aucun identifiant ni mot de passe ne sont requis.

Lorsque vous déposez votre fichier, une notification automatique sera envoyée à la direction de SDJ.

## Comment ?

Veuillez noter qu'il est possible de déposer des fichiers individuels directement, mais pas des dossiers complets. Pour déposer des dossiers complets, vous devez compresser celui-ci au préalable : effectuez un clic droit sur le dossier que vous souhaitez déposer, puis suivez les étapes ci-dessous en fonction de votre système d'exploitation :

### Compresser un dossier

#### Pour Windows 10

- Sélectionnez l'option "Envoyer vers" dans le menu contextuel.
- Choisissez "Dossier compressé (zip)" pour créer une archive au format ZIP contenant votre dossier.

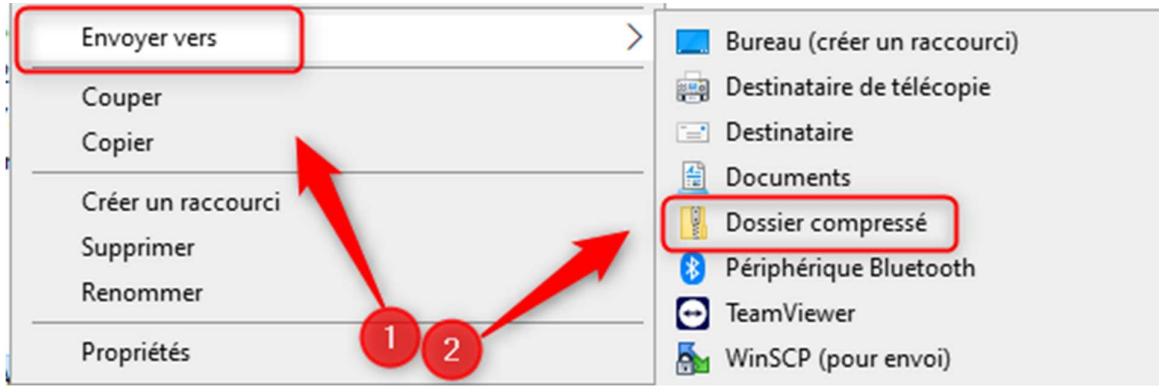

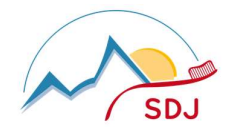

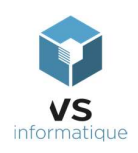

### Dépôt Fichiers pour la commission de contrôle – mode d'emploi

### Pour Windows 11 :

- Cliquez avec le bouton droit sur le dossier à déposer.
- Survolez l'option "Envoyer vers" dans le menu contextuel, puis choisissez "Dossier compressé" pour créer une archive au format ZIP contenant votre dossier.

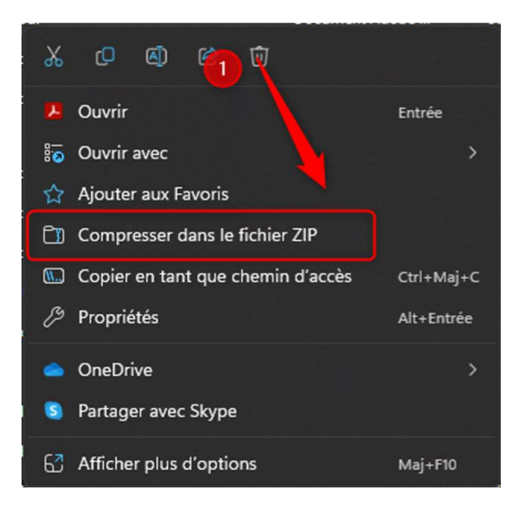

### Pour MAC :

- Cliquez avec le bouton droit sur le dossier à déposer.
- Survolez l'option "Envoyer vers" dans le menu contextuel, puis choisissez "Dossier compressé" pour créer une archive au format ZIP contenant votre dossier.

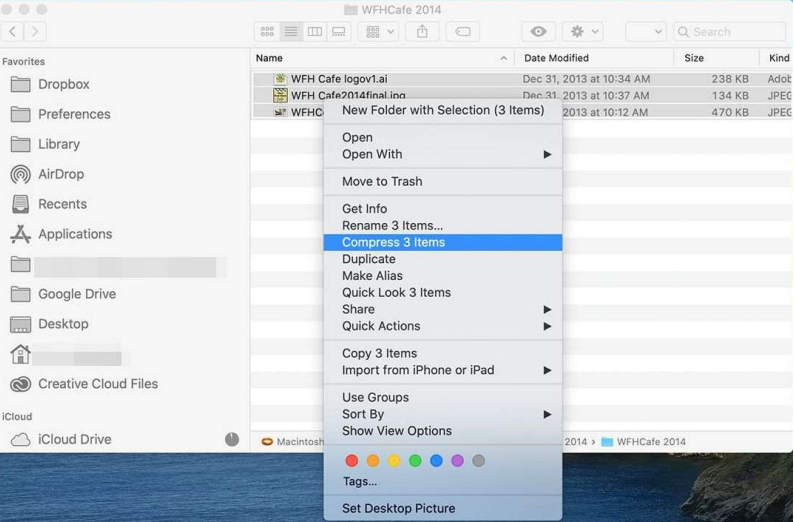

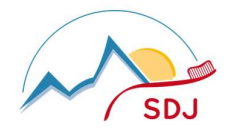

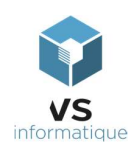

## Dépôt Fichiers pour la commission de contrôle – mode d'emploi

Une fois que vous avez créé l'archive ZIP, vous pouvez déposer le fichier ZIP résultant en suivant le lien fourni précédemment.

N'hésitez pas à contacter la direction de SDJ en cas de besoin.

Marc Baeuchle

Directeur SDJ